# **CREER UN TAPIS 3D**

#### ð *Lancez le logiciel Google SketchUp Démarrer* Ø*Programmes* Ø *Google SketchUp 6*Ø *Google SketchUp*

ð **Enregistrez** ce document1 (par défaut) dans votre dossier 0**Fiches**

0 Travaux TP STAGE 0 Mon Arborescence 0APSA 0Gymnastique (ou Acrosport) 0**Fiches**

> *Fichier* Ø*Enregistrez sous* Ø*……Enregistrer dans : Fiches Nom du fichier : Tapis\_3D*

#### **1. DESSINEZ LE PERIMETRE DE VOTRE TAPIS**

- Tapis 3D SketchUp Fichier Édition Affichage Car 帳  $\sqrt{ }$  $\circ$ MAMJJAS
	- Ø Tracez une ligne **sur l'axe rouge**

Ø Sélectionner l'outil **Ligne**

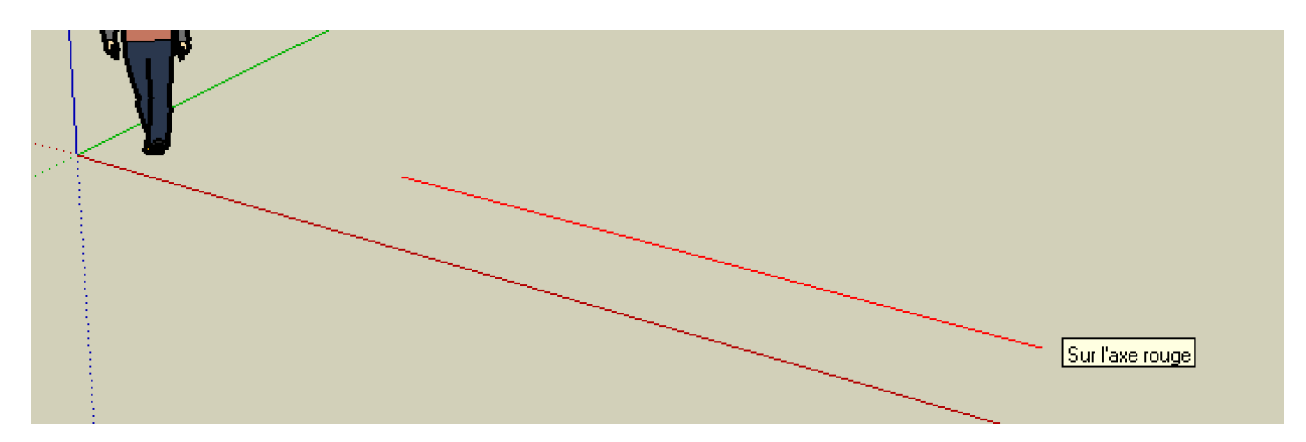

Ø Repartez de l'extrémité pour tracer une ligne **sur l'axe vert**

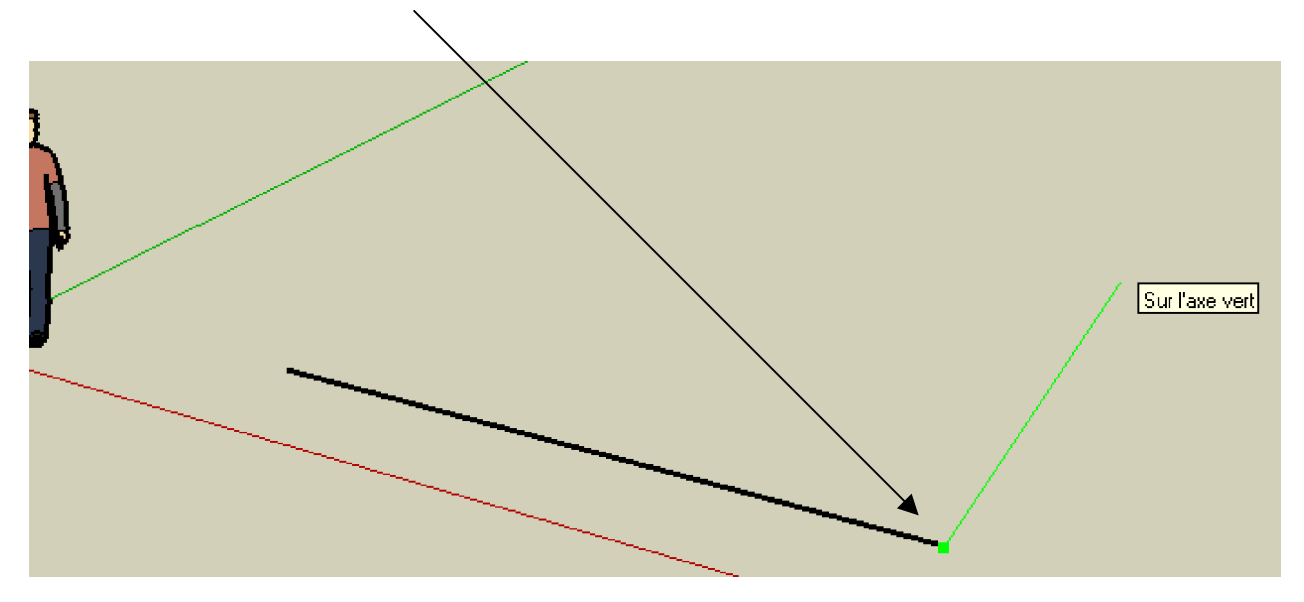

Ø Repartez de l'extrémité pour tracer une nouvelle ligne **sur l'axe rouge** jusqu'au signalement **« A partir du point »**

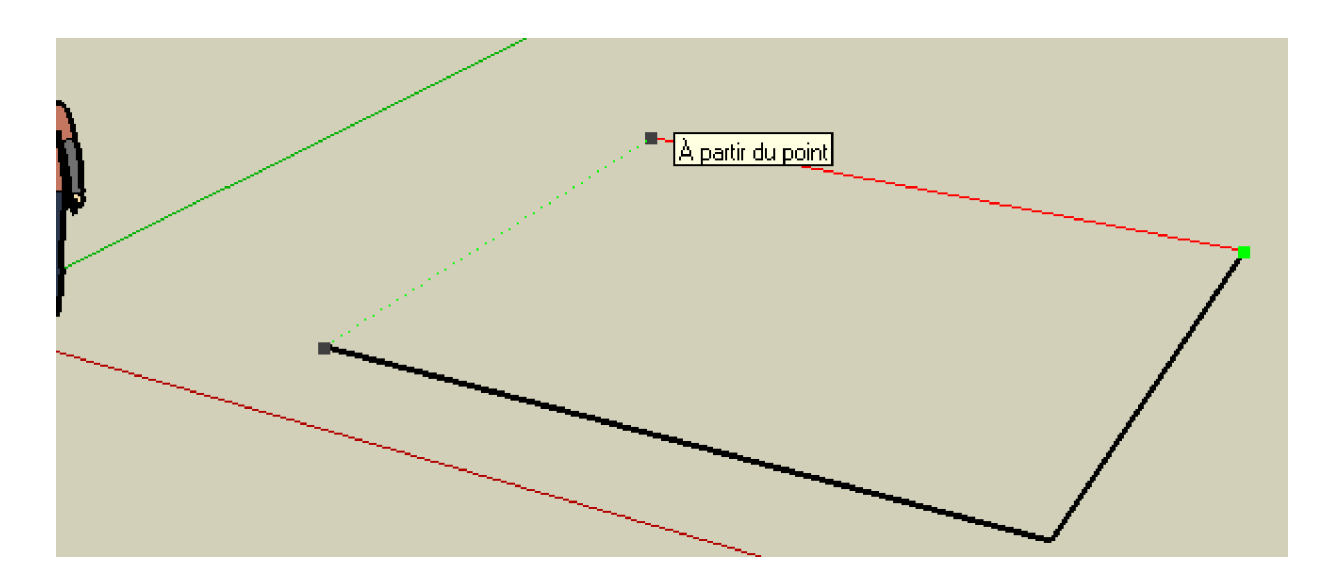

Ø Rejoignez les 2 extrémités pour obtenir la surface suivante

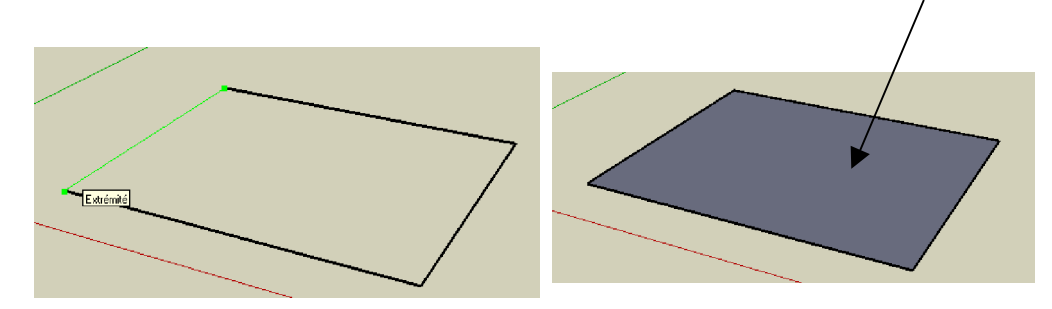

## **2. CREEZ L'EPAISSEUR DE VOTRE TAPIS**

Ø Sélectionnez l'outil **Pousser/Tirer**

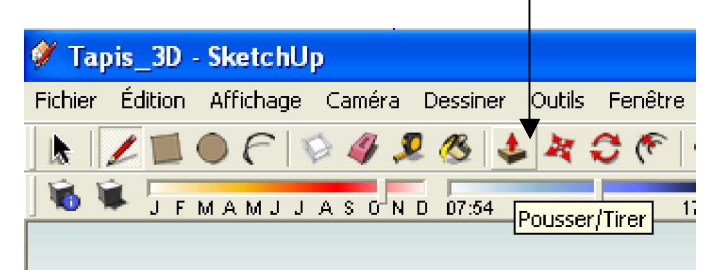

Ø Positionnez le sur votre surface et « Tirer vers le haut » pour obtenir la figure suivante

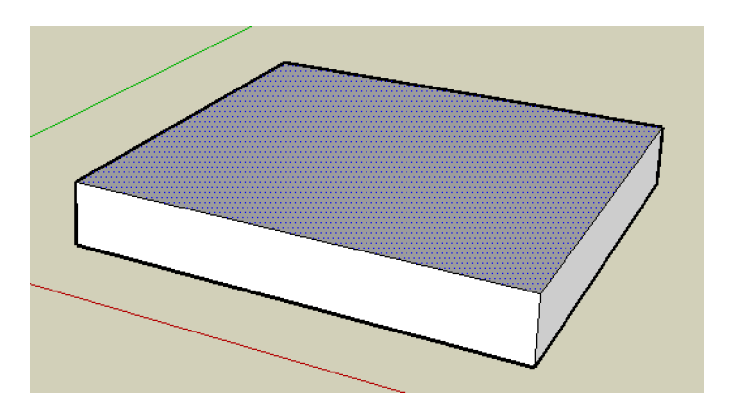

# **3. COLOREZ VOTRE TAPIS**

Ø Sélectionnez l'outil **Colorier**

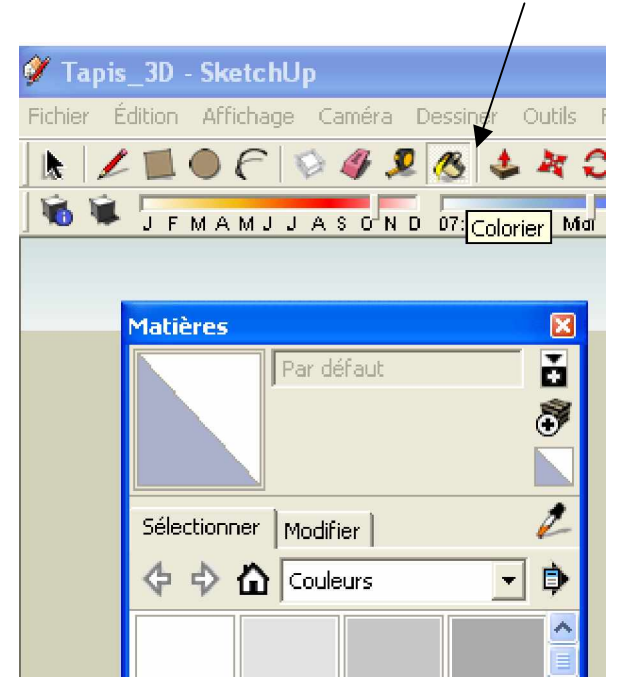

Ø Dans la fenêtre Matières et l'onglet Sélectionner Menu déroulant Couleurs, Choisissez une **couleur bleue « I06 »**

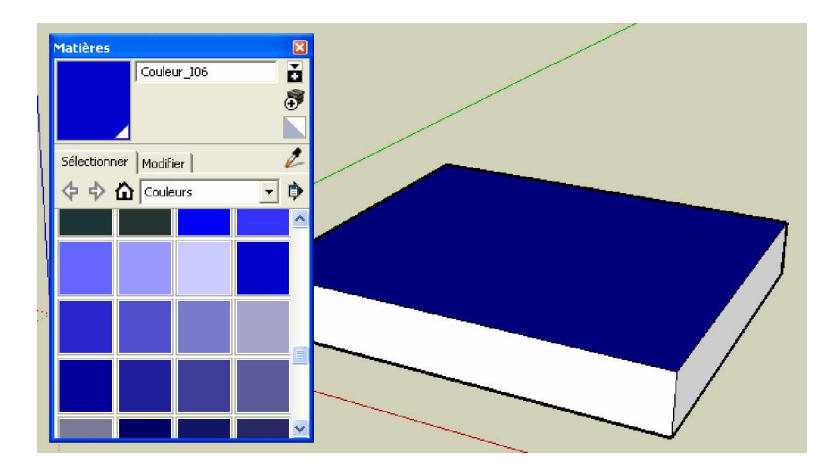

Ø Faîtes de même mais avec une **couleur rouge A01** pour les 2 bords visibles

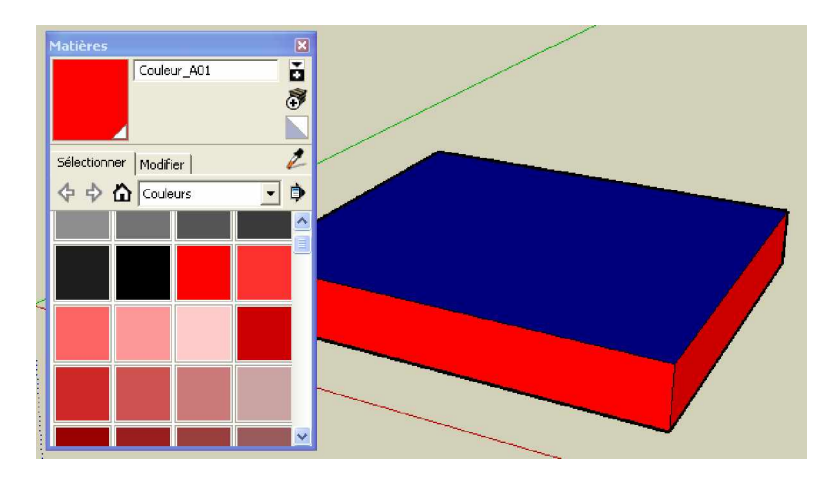

### **4. POSITIONNEZ ET COMPLETEZ VOTRE TAPIS EN 3D**

Ø Sélectionnez l'outil **Orbite** pour manipulez votre tapis

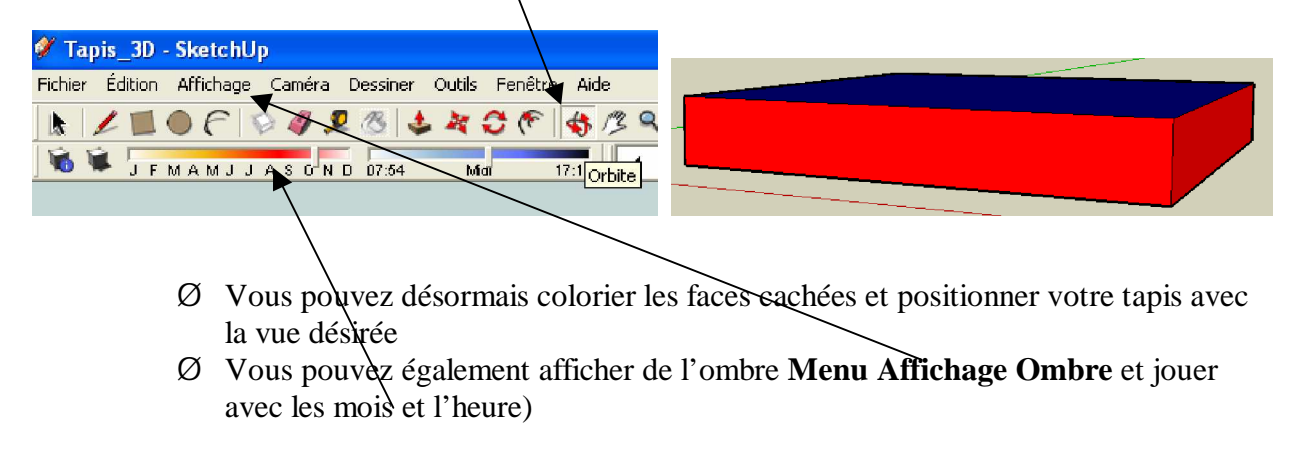

ð **ENREGISTREZ votre travail !!!!** Combinaison **CTRL+S** ou *Fichier* Ø*Enregistrez sous*